#### **Installer une application sur un smartphone iPhone**

#### Tutoriel

chambres-agriculture.fr  $\textcircled{f}\textcircled{g}\textcircled{h}\textcircled{h}\textcircled{g}$ 

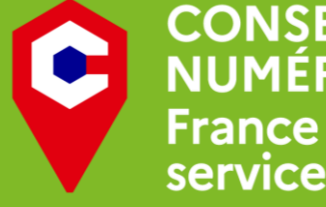

**CONSEILLER<br>NUMÉRIQUE services** 

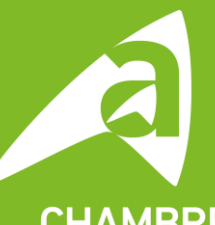

**CHAMBRE D'AGRICULTURE** DE RÉGION ILE-DE-FRANCE

**DUVITITIAPP Store** (le magasin d'application)

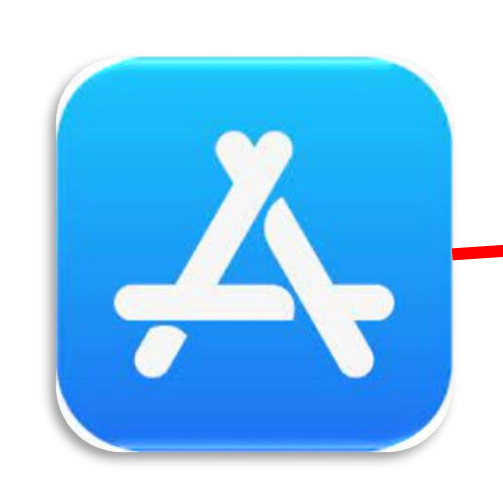

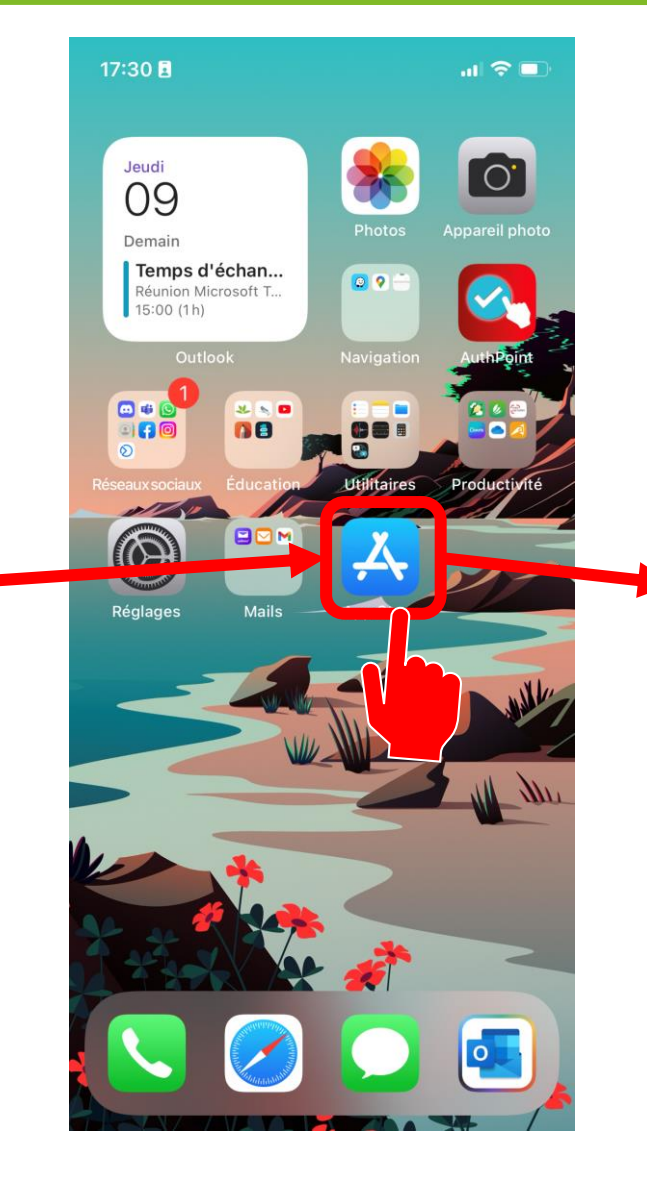

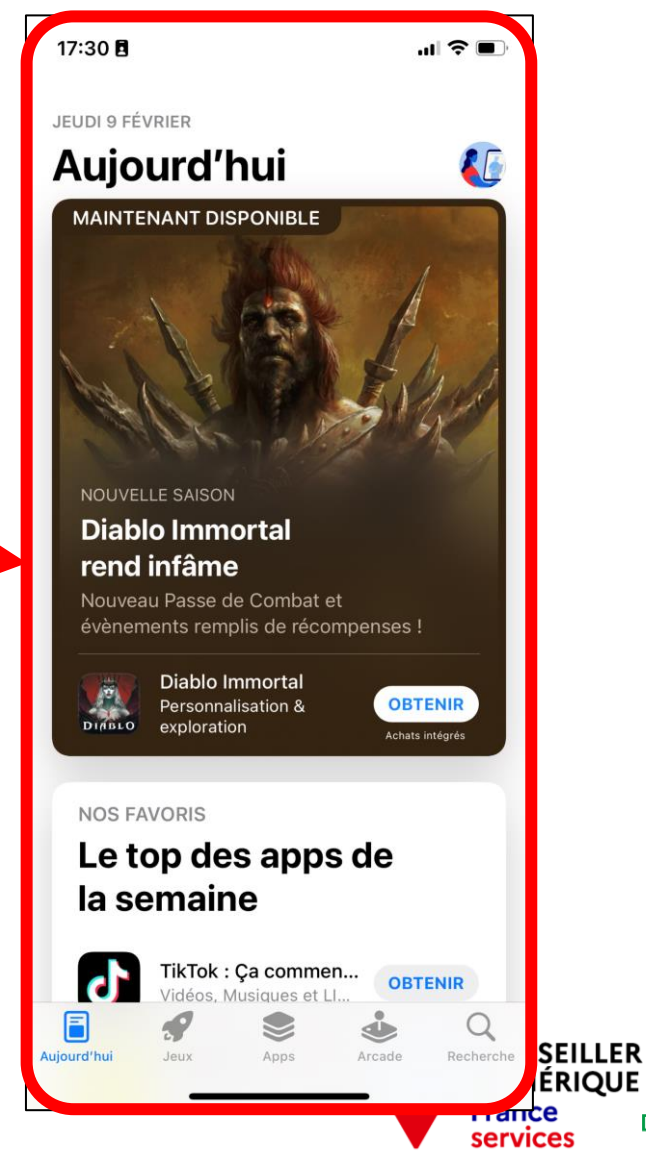

**CHAMBRE** 

 $-1$  4G  $-$ 

 $O$   $p$ 

echerch

m

4

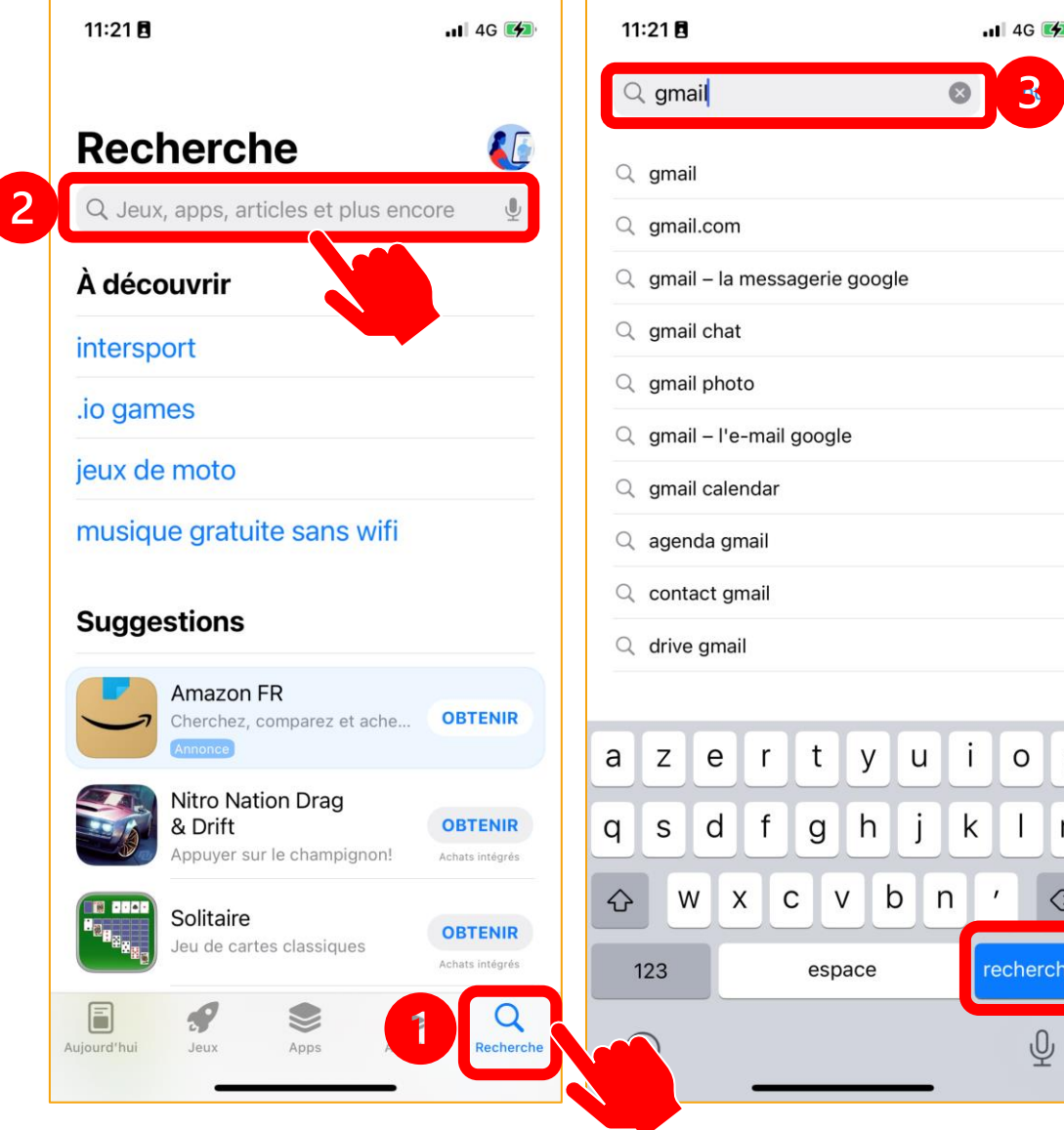

- Ouvrez le menu de recherche (❶) puis tapez dans la barre de recherche (❷) le nom ou le type d'application voulue
- Par exemple, cherchons  $\triangleleft$  Gmail »( $\langle$ **3**)
- Appuyez sur « Rechercher » (❹)

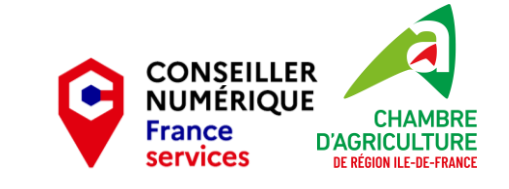

- Les résultats de la recherche apparaissent en liste, les uns après les autres
- On voit ici une publicité pour l'application « Amazon FR » et, juste en dessous, le 1<sup>er</sup> résultat de la recherche : « Gmail »
- Pour installer l'application, cliquez sur « Obtenir »

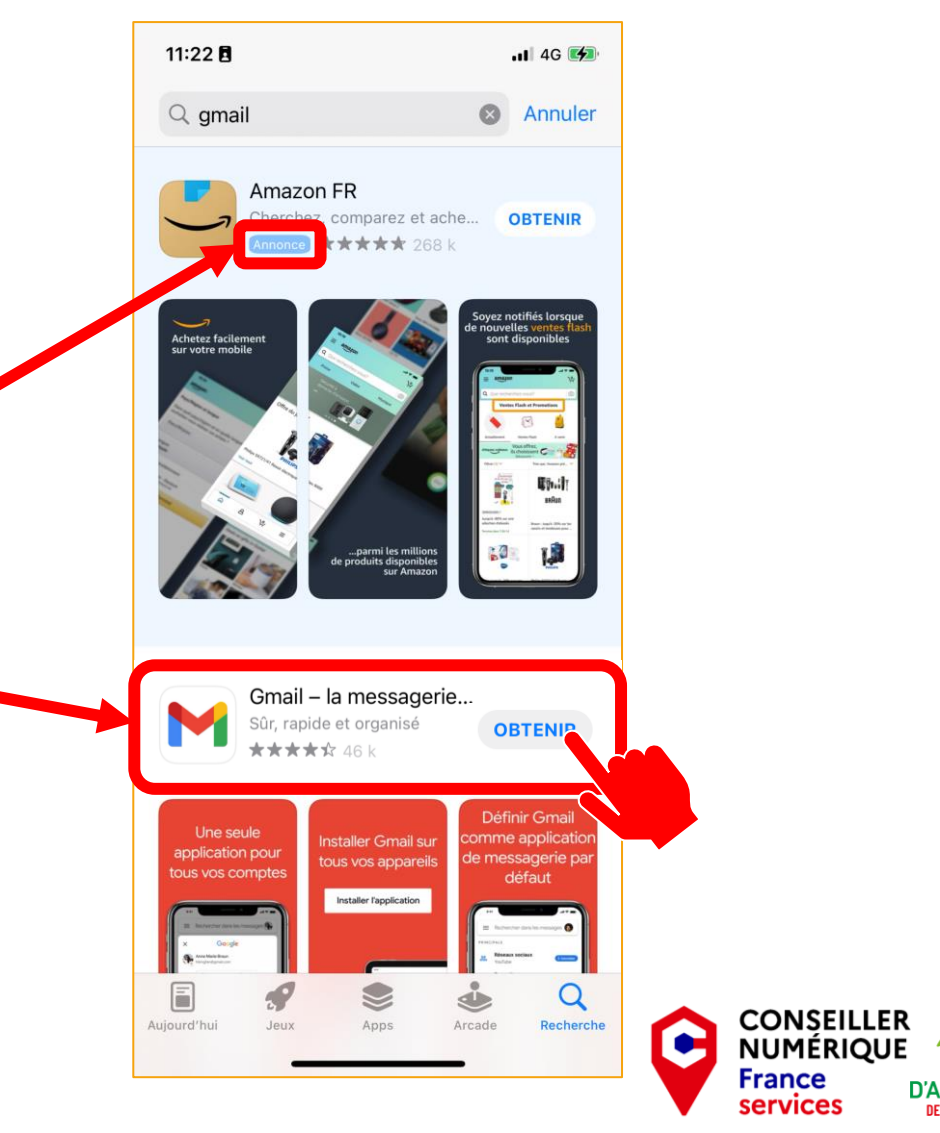

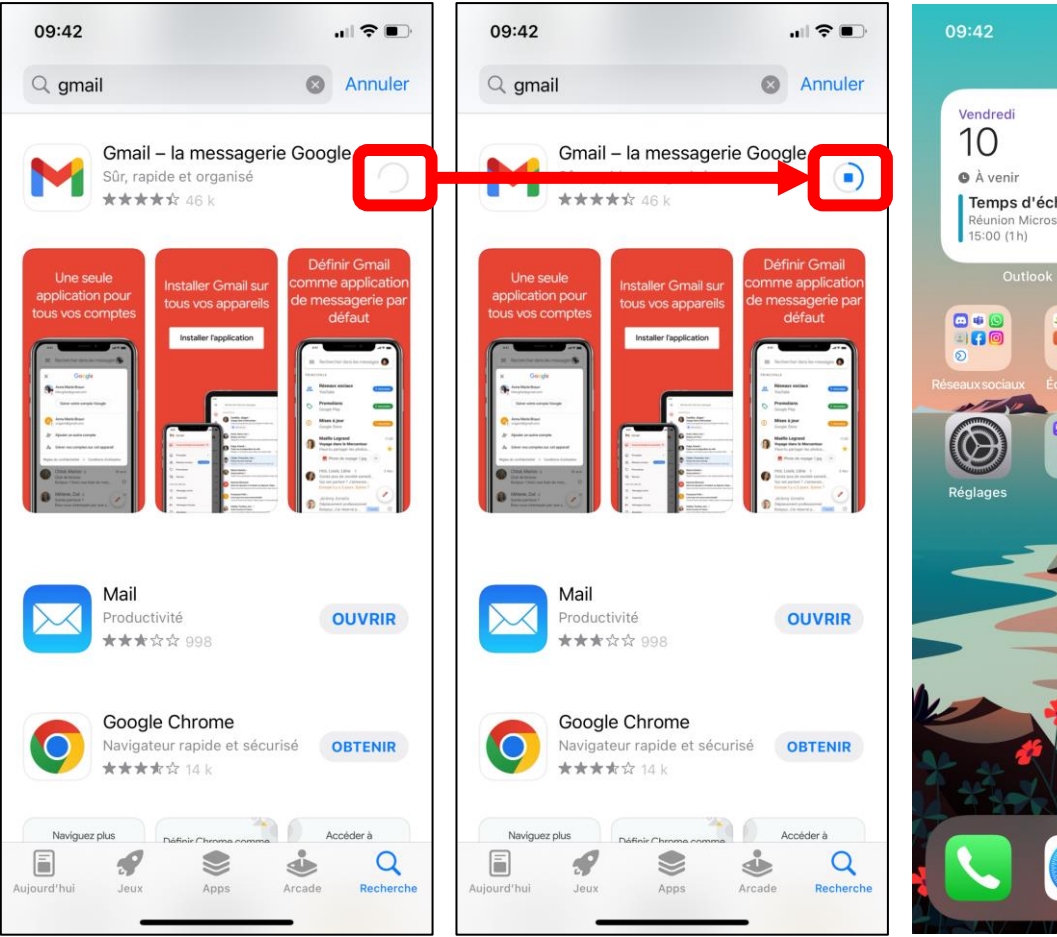

 $\mathbf{u}$   $\mathbf{\hat{z}}$   $\mathbf{u}$ **TO** Temps d'échan...  $OQ$ Réunion Microsoft T... 88

**Une fois que vous avezent** cliqué sur « Obtenir », vous pouvez suivre la progression du téléchargement de l'application

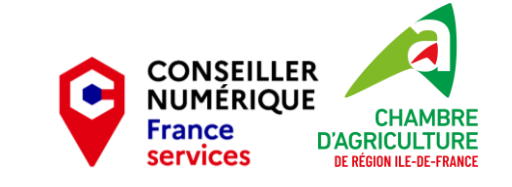

- Votre téléchargement est fini lorsque l'icone apparait entièrement.
- Voilà, il vous reste juste à ouvrir l'application en cliquant dessus !

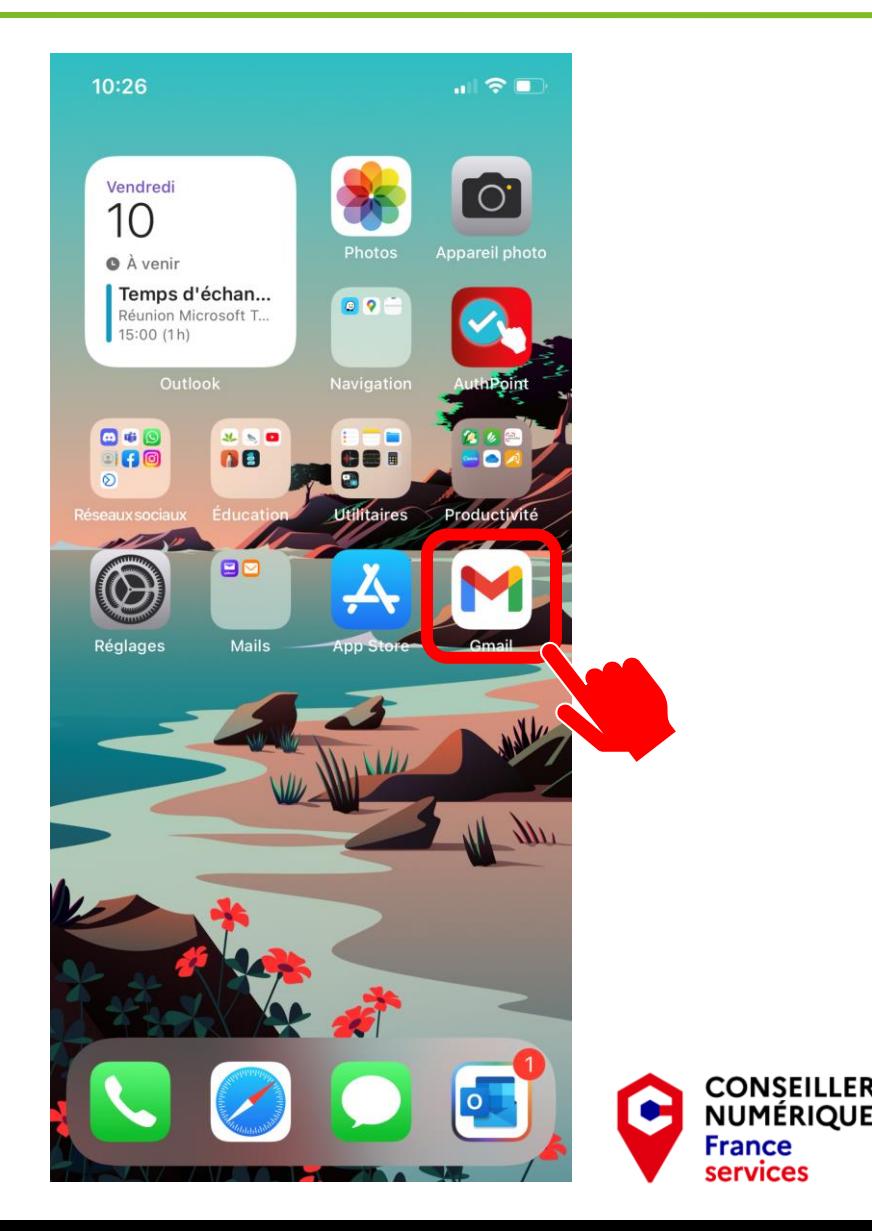

NUMÉRIOUF

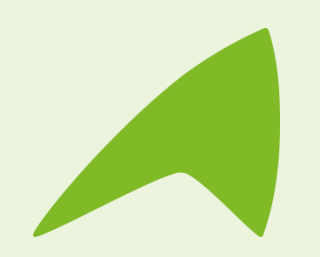

#### **Une question, un besoin ?**

**Claire Trémoulière** Conseillère numérique France Services [claire.tremouliere@idf.chambagri.fr](mailto:claire.tremouliere@idf.chambagri.fr) 01 64 79 31 23 07 52 07 66 02

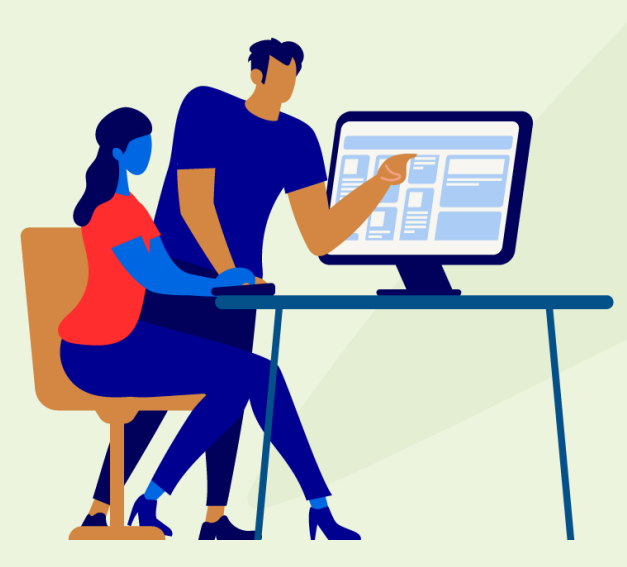

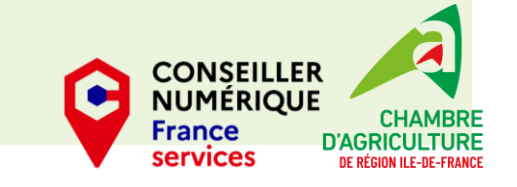